# SecureLockMobile で暗号化しよう

本紙では、付属の AES 暗号化ソフト「SecureLockMobile」でデータを暗号化する手順を説明します。 「SecureLockMobile」は、本製品から起動しますので、パソコンにソフトをインストールすることなくお使いいただけます。そのため、出張先やお 友達のパソコンなどで使用する場合も、パソコンの環境を変更せず使用できます。

## 暗号化の概要

まず、暗号化ボックスを作成します。暗号化ボックスとは 「SecureLockMobile」でしか開けないファイルで、この中に暗号化するデー 。タを保存します

暗号化ボックスを作成したら、データを暗号化ボックスに移動(コピー) し SecureLockMobile を終了します。これで暗号化は完了です。暗号化 ボックスは SecureLockMobile でパスワードを入力しないと開けません ので、他の人にデータを閲覧されることを防止できます。

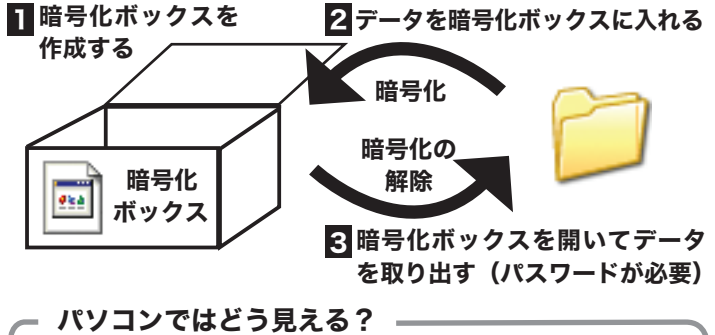

暗号化ボックスは、左のように表示されます。 984 暗号化ボックスを開くには、パスワードが必要と 。なります

#### 得化ボックスを 1

。データを収録する暗号化ボックスを作成します

- 公注意 暗号化ボックス作成時にお客様が容量を指定します。指定した 容量を超えるデータ(総容量)は入れられませんのでご注意く 。ださい
	- ・一度作成した暗号化ボックスの容量は変更できません。ご注意 。ください
	- 作成済みの暗号化ボックスがあるかないかによって手順が異な ります。既に作成済みの暗号化ボックスがある場合は、裏面「別 の暗号化ボックスを作成する場合」を参照してください。

初めて暗号化ボックスを作成する場合

になっ」1「ドライブモード変更スイッチが CD 本製品の 1 ていることを確認して、パソコンに接続します。

「1」になっていない場合は、本製品を一度取り外してCDドライ ブモード変更スイッチを「1」にし、再度接続してください。

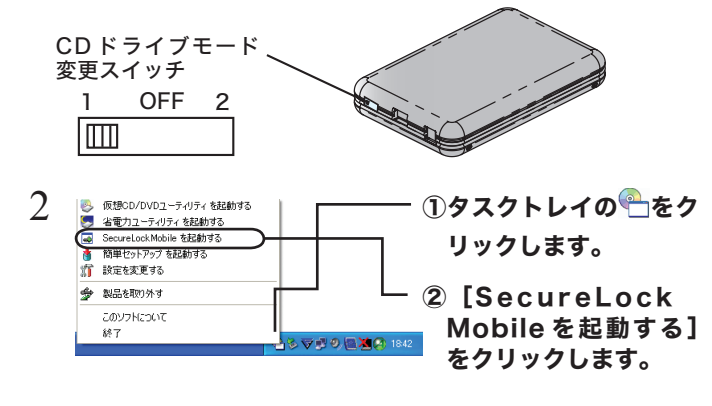

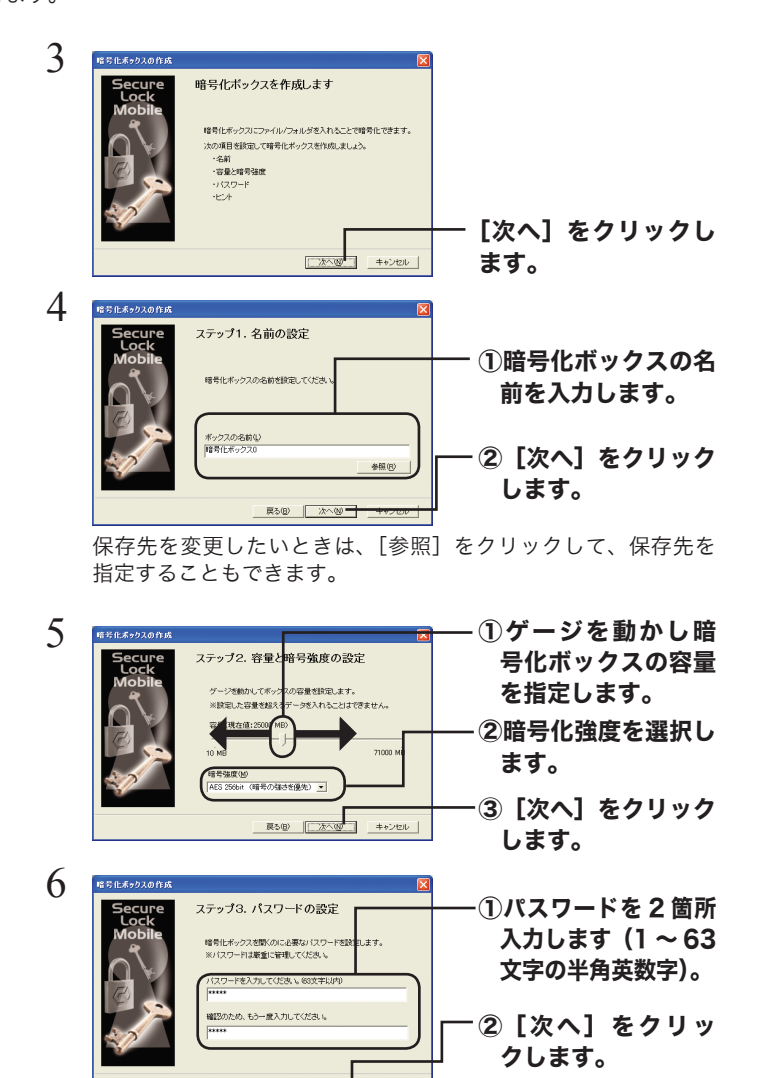

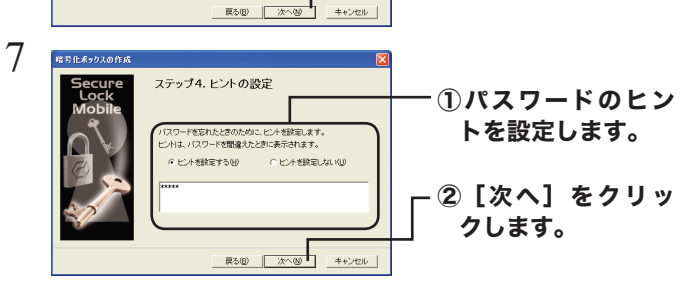

 $8$  「暗号化ボックスを作成します。よろしいですか?」と表 示されたら、「OK】をクリックします。

 $9$  暗号化ボックスが作成され、以下の画面が表示されます。

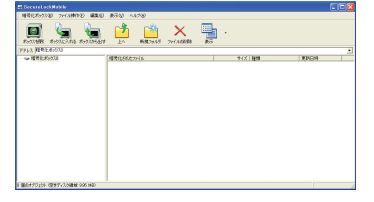

以上で暗号化ボックスの作成は完了です。続いてデータを暗号化しましょ う。裏面の「データを暗号化ボックスに入れる」を参照してください。

A 注意 1GB の 暗 号 化 ボ ッ ク ス を 作 成 す る の に 約 40 秒 (USB1.1 接続の時は約 20 分) かかります。手順 9 の 画面が表示されるまで SecureLockMobile を終了し 。ないでください

### 別の暗号化ボックスを作成する場合

作成済みの暗号化ボックスとは別の暗号化ボックスを作成するときは、 。以下の手順で行ってください

1 本製品の CD ドライブモード変更スイッチが「1」になっ ていることを確認して、パソコンに接続します。

「1」になっていない場合は、本製品を一度取り外して CD ドライ ブモード変更スイッチを「1」にし、再度接続してください。

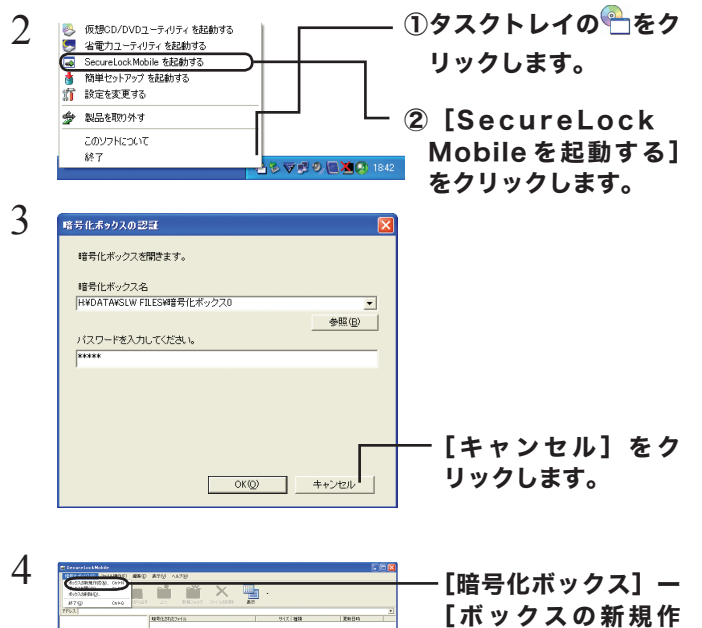

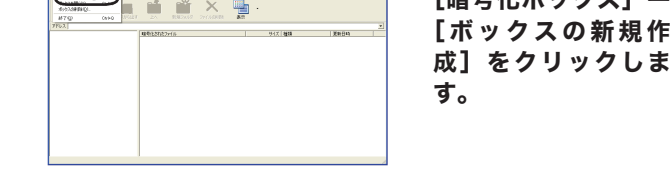

 $5$  以降は表面「はじめて暗号化ボックスを作成する」の手順 3以降の手順を行ってください。

データを暗号化ボックスに入れる 2

暗号化したいデータを、SecureLockMobileの画面にドラッグすると、 データが暗号化ボックスに収録されます。暗号化ボックスに収録された データは、暗号化されて他の人が見ることができなくなります。

公注意 4GB以上のファイルは、暗号化ボックスに入れることはで きません (暗号化できません)。WindowsXP/2000で 4GB 以上のファイルを暗号化したいときは、付属ソフト 「SecureLockWare」をお使いください。

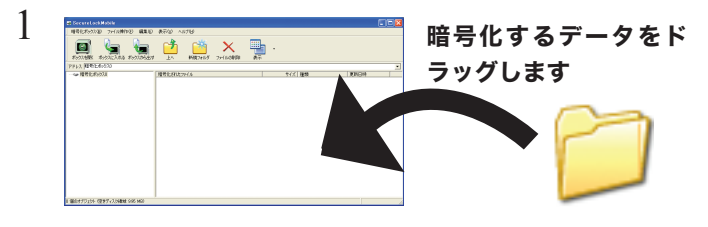

- **公注意 1GB のファイルを暗号化するのに約 20 分 (USB1.1** 接続のときは約70分)かかります。暗号化していると きはパソコンに大きな負荷がかかっていますので、パソ コンの操作をしないでください。
- $2$  画面右上の「×1 をクリックして画面を閉じます。

以上で、暗号化ボックスにデータを入れる作業は完了です。

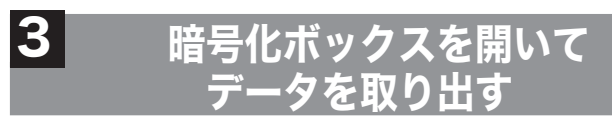

暗号化ボックスを開いてデータを取り出すときは、以下の手順で行って 。ください

] 本製品の CD ドライブモード変更スイッチが「1」になっ ていることを確認して、パソコンに接続します。

「1」になっていない場合は、本製品を一度取り外してCDドライ ブモード変更スイッチを「1」にし、再度接続してください。

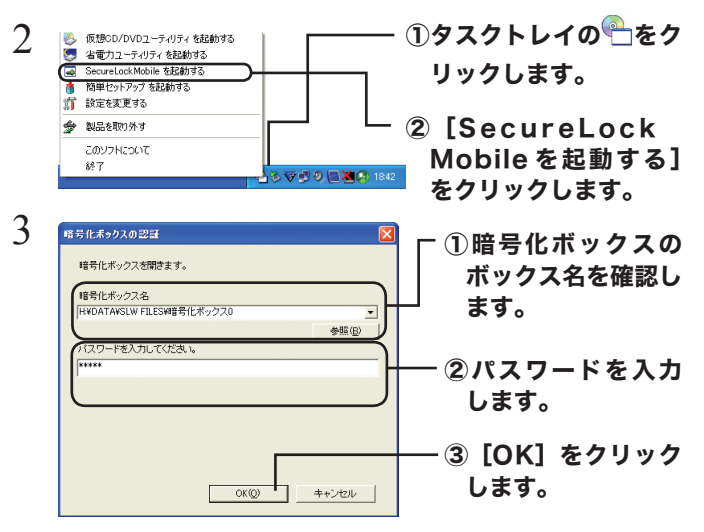

[参照] をクリックすると、暗号化ボックスを指定できます。

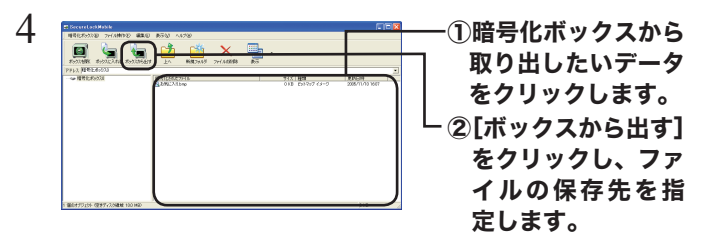

画面に従って保存先を指定すると、暗号化が解除されたデータが パソコンにコピーされます。

暗号化ボックス内のデータを削除したい場合は、削除したいデー 夕をクリックしてから [ファイルの削除] を選択してください。

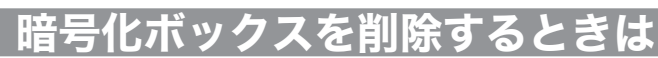

暗号化ボックスを削除する場合は、[暗号化ボックス] - [ボックスの削除] を選択し、削除するボックスを選択します。

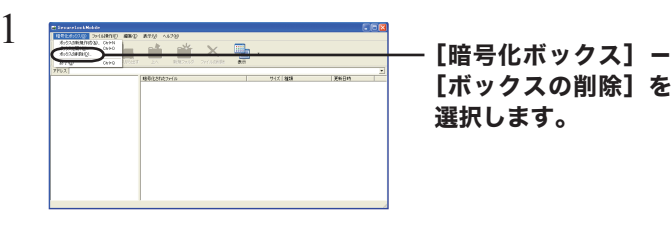

以降は画面に従って削除するボックスを指定すると、暗号化ボッ 。クスが削除されます

## 制限事项

- $\bullet$  4GB 以上の暗号化ボックスを作成した場合、暗号化ボックスを4GB ごとのファイルに分割して保存します。分割したファイル名は、「(ファ イル名) \*\*\*」となります (「\*\*\*」は数字)。分割されたファイルを1 つでも削除した場合は、暗号化ボックスを開けなくなります。
- 4GB 以上のファイルは、暗号化ボックスに入れることができません (暗 号化)できません。